## **Installation of the root certificate of the Russian National Certifying Centre on phones based on the Android operating system (pure version / "stock" version)**

Security certificates are designed for authentication of websites on the internet establishing a secure connection to them, and for the safe operation of mobile applications on smartphones. They provide encrypted data transmission, confirm the authenticity of websites, and protect online transactions.

In the near future, certificates issued by international companies (Certifying Centres –  $CC$ ), will be replaced by ones issued by Russian National CC (Ministry of Digital Transformation). In order to enable foreign browsers (Google Chrome/Chromium, Mozilla FireFox, Opera, Edge) and smartphones (Android and iOS operating systems) to work with resources protected by Russian certificates, it`s necessary to download and install the root certificate of Russian National CC on computers and gadgets.

In the case of using Russian browsers Yandex.Browser or Atom, the download and installation described below are not required (support for the root certificate of the Russian National CC is built-in).

1. Save (download) the file containing the root certificate of Russian National Certifying Centre (further – Certificate) at the following link or using a QR code:

[https://www.evrofinance.ru/files/rootca\\_ssl\\_rsa2022.cer](https://www.evrofinance.ru/files/rootca_ssl_rsa2022.cer)

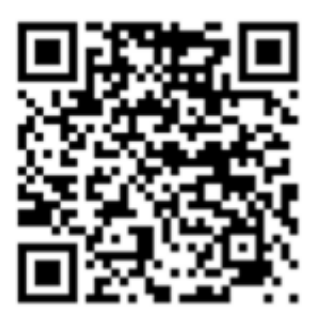

(the link for the file containing the certificate is on the Bank website in the section Individuals - System Eurolink - Instructions for the installation of the root certificate of the Russian National Certifying Center)

You can use any application or browser installed on your mobile device for downloading. Wait for the notification about the successful download of the file.

(картинка)

2. Further you should open the File Manager of your smartphone (icon « Files» on your desktop)

(картинка)

3. Then go to Download Manager.

(картинка)

4. Make sure that the certificate named «**rootca\_ssl\_rsa2022.cer**» is downloaded and located in the folder. Then press the icon of the certificate.

(картинка)

5. At the same time, the system defines this file as a "security certificate" and automatically launches the Certificate Installation Manager.

(картинка)

6. On the appeared screen, you need to register a random name for the downloaded certificate (see the example below), leave the rest of the settings unchanged. Confirm the selection.

(картинка)

7. After that, a message appears that the certificate is installed. As a result, the installed root certificate can be seen in the menu along the path: Settings - Security and Privacy - More Settings - Encryption and credentials -Trusted Credentials - User.

(картинка)

8. The downloading of the Certificate to certificate storage is finished.